# Initiate a Connection in Script Mode for AzureDevOps

Last Modified on 12/08/2022 6:53 am EST

You cannot toggle between the different modes. To do so, you need to create a new Connection in Visual mode, Script mode, or Basic mode.

Before you set up a Connection in Script mode ensure that:

- your instance is public.
- you are either in the Evaluation (trial) period or have a Paid license.

## Initiate a Connection in Script Mode from Azure DevOps

#### **Attention:**

It doesn't matter which side you start initiating the Connection from. The Exalate UI will remain the same.

If you are initiating the connection you become the source and the other side becomes the destination.

#### 1. Navigate to the **Connections** tab in the Exalate console.

You can also access Exalate with this link:

https://dev.azure.com/{your\_organization\_name}/\_settings/idalko-tools.exalate.adnode

To navigate to the **Connections** tab:

1. Click Organization settings.

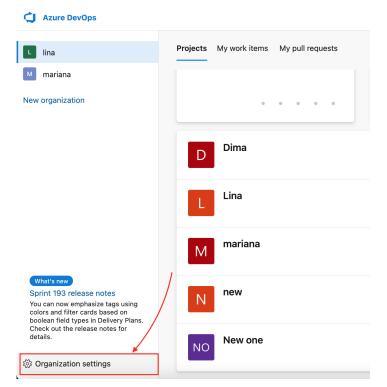

2. Click Exalate in the Extensions section.

Errors

|                       | Azure DevOps            | lintest13 / Settings / Overview                      | P Search I≣ 📋                         |
|-----------------------|-------------------------|------------------------------------------------------|---------------------------------------|
|                       | Organization Settings   | Overview                                             |                                       |
|                       | °o Process              | Name                                                 |                                       |
|                       | Pipelines               |                                                      |                                       |
|                       | Agent pools             | https://dev.azure.com/                               |                                       |
|                       | Settings                | Privacy URL                                          |                                       |
|                       | Deployment pools        |                                                      |                                       |
|                       | Parallel jobs           | Learn more about the Privacy URL                     |                                       |
|                       | OAuth configurations    | Description                                          |                                       |
|                       | Repos                   | Add organization description                         |                                       |
|                       | Repositories            | Time zone                                            |                                       |
|                       | Artifacts               | UTC                                                  |                                       |
|                       | and Storage             | Region                                               |                                       |
|                       | Extensions              | West Europe<br>Learn more about the Region           |                                       |
|                       | Exalate                 | Save ① Changes made will affect all projects and men | nbers of the organization             |
| 3. Click <b>Conne</b> | ctions.                 |                                                      |                                       |
| À                     | dev.azure.com/lintest13 | , Connections                                        |                                       |
|                       | → Getting Started       | Connection defines synchronization behavior,         | including communication details, sync |
|                       | General Settings        | rules, and scope.                                    |                                       |
|                       | E Connections           | Connection                                           | Work items under sync Last sync       |
|                       | Q Entity Sync status    |                                                      |                                       |
|                       | • Triggers              | jiracloud_to_azure                                   | 0                                     |

3. Enter the Destination Instance URL. The Destination Instance URL is the link to the instance you want to set up a connection with. You can directly enter the link of that instance or the Exalate URL from the General Settings tab in the Exalate admin panel.

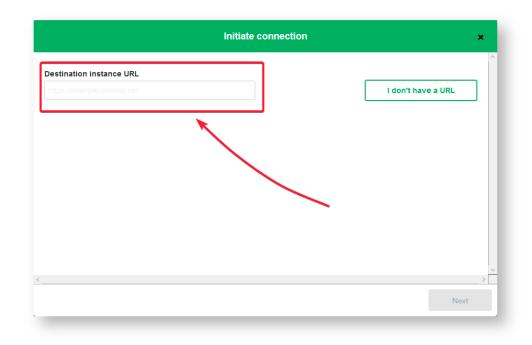

Exalate will suggest available Configuration Modes based on the destination instance.

4. Select the Configuration Mode. In this case, **Script** Mode.

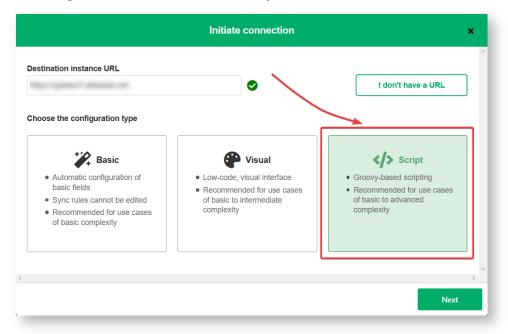

#### 5. Click Next.

#### 6. Enter the Connection Information

| Field                           | Description                               |  |
|---------------------------------|-------------------------------------------|--|
| Local instance short name       | A short name for your instance            |  |
| Destination instance short name | A short name for the destination instance |  |
| Connection name                 | Name of the connection                    |  |

| Field       | Description                   |  |
|-------------|-------------------------------|--|
| Description | Description of the connection |  |

|                            | Initiate connection         | ×    |
|----------------------------|-----------------------------|------|
| Connection information     |                             |      |
| Local instance short name* | Remote instance short name* |      |
| नग                         | •                           |      |
| Connection name*           |                             |      |
| Description                |                             |      |
|                            |                             |      |
|                            |                             |      |
|                            |                             |      |
|                            |                             | >    |
| Previous                   |                             | Next |

### 7. Click Next.

8. Select a project where you would like to sync issues received from the destination side.

| Initiate connection                                                                                                    | ×                     |
|----------------------------------------------------------------------------------------------------|-----------------------|
| Select a project for the incoming sync                                                                                                    |                       |
| Exalate generates default sync rules to synchronize basic issue fields. By default the following issue data<br>summary, description, comments, attachments and issue types. | will be synchronized: |
| Please select the project where you want to create issues, received from the other side.* Select Project                                                                    |                       |
|                                                                                                    |                       |
|                                                                                                    |                       |
|                                                                                                    |                       |
| Previous                                                                                                    | Initiate              |

#### 9. Click Initiate.

## 10. Click **Copy invitation code**.

You can send the invitation code to the destination instance admin.

| Initiate connection                                                                                                    | × |
|----------------------------------------------------------------------------------------------------|---|
| On the """ side, you (or their application administrator) need to Accept the Invitation.<br>Use the following invitation code:<br>Copy invitation code |   |
| Go to remote                                                                                                    | × |

11. Click **Go to remote** to access the destination instance.

When the other side accepts your invitation your connection will be activated. Refresh the **Connections** page to see the Connection status change.

# What's Next?

You need to accept the Connection Invitation on the platform you want to set up an integration with. Go to the **Connections** tab in the Exalate Admin console on that platform and click the **Accept Invitation** button. Then paste the invitation code you have copied above.

| ON-THES PAGE<br>About Us Connection in Script Mode from Azure<br>Release History<br>DevOps<br>Glossary<br>XM1 Reselward |
|----------------------------------------------------------------------------------------------------|
| Security                                                                                                    |
| Pricing and Licensing                                                                                                   |
| Resources                                                                                                    |
| Academy 🕼                                                                                                    |
| Blog 🔀                                                                                                    |
| YouTube Channel 🖸                                                                                                    |
| Ebooks 🗗                                                                                                    |
| Still need help?                                                                                                    |
| Join our Community 🗗                                                                                                    |
| Visit our Service Desk 🗷                                                                                                |
| Find a Partner 🖓                                                                                                    |